## **BUS TICKETS - Online booking details from Greek to English**

URL: [https://ktelevias.gr/?option=com\\_content&view=article&id=3](https://ktelevias.gr/?option=com_content&view=article&id=3)

Step 1: Click on the English Flag

Step 2: Click on the Buy Tickets button.

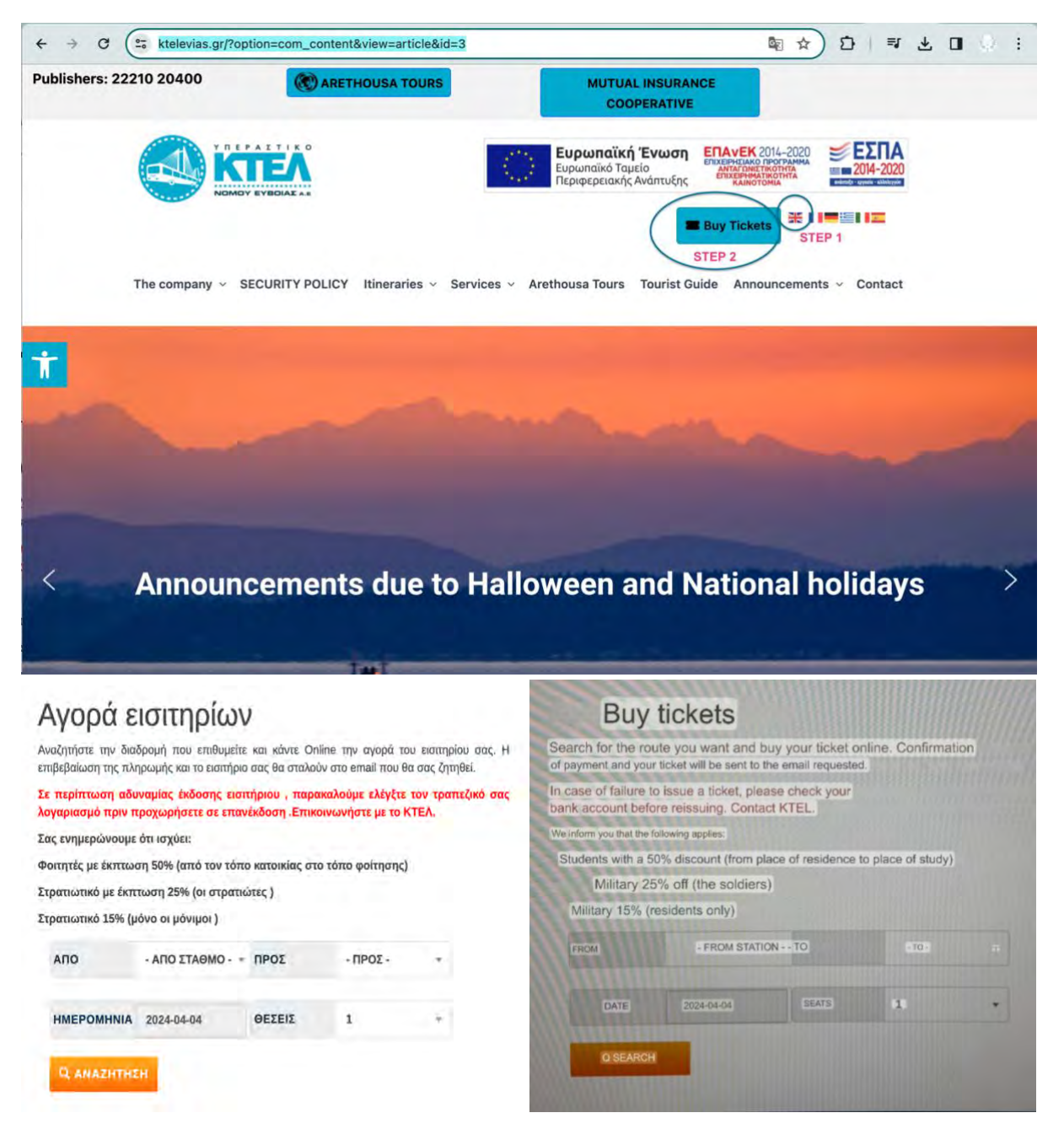

Step 3: in the first drop down selection, click on the from station block and a dropdown list will appear. Select the first one – AOHNA = Athena

Step 4. On the second drop down selection, click on the "To" block and select the last one on the list with is OPEOI = Oreoi

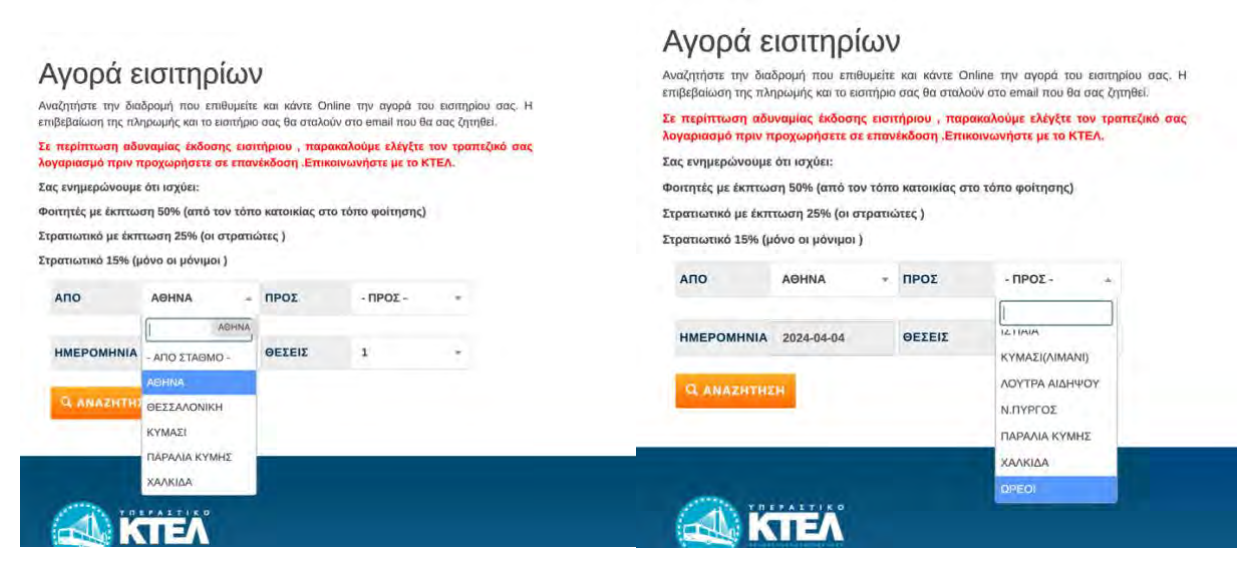

Step 5: Select the date

Step 6: Select the number of tickets you wish to purchase

Step 7: click on the ORANGE BUTTON

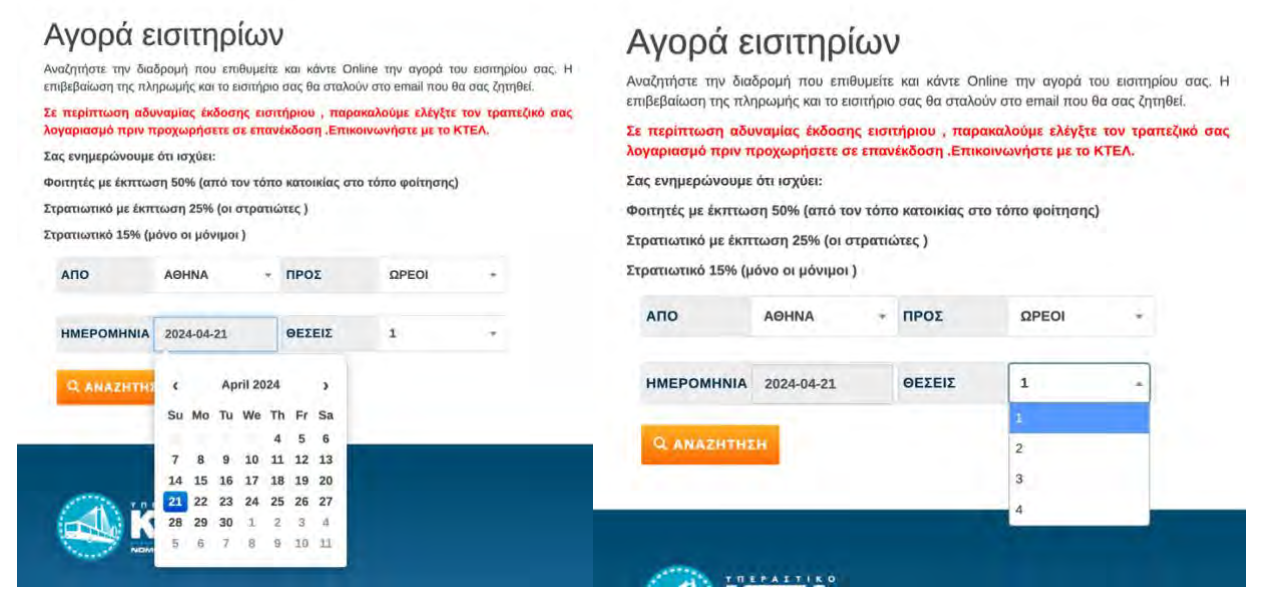

Step 8: It will then take you through to this page and you click on the GREEN SHOPPING CART BUTTON

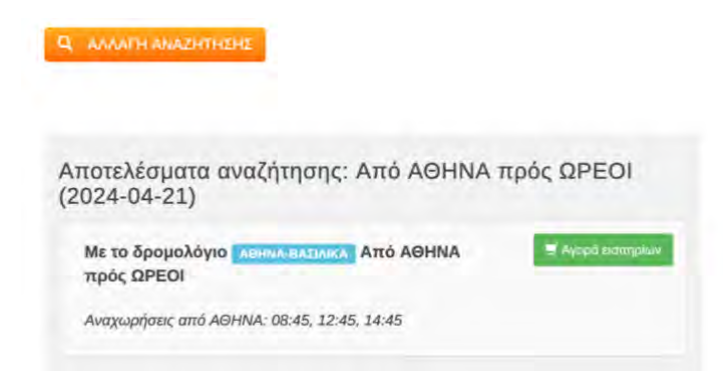

Step 9: Select the bus time. If you are travelling on the Sunday- choose the 8:45am bus, then click on the ORANGE BUTTON.

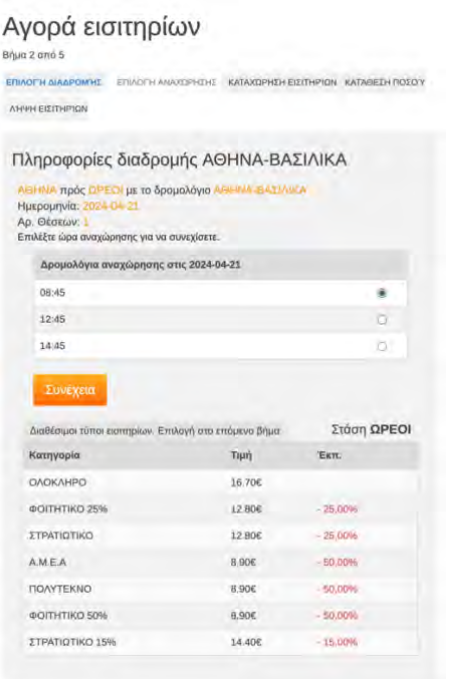

Step 10: Will ask you for your Booking information.

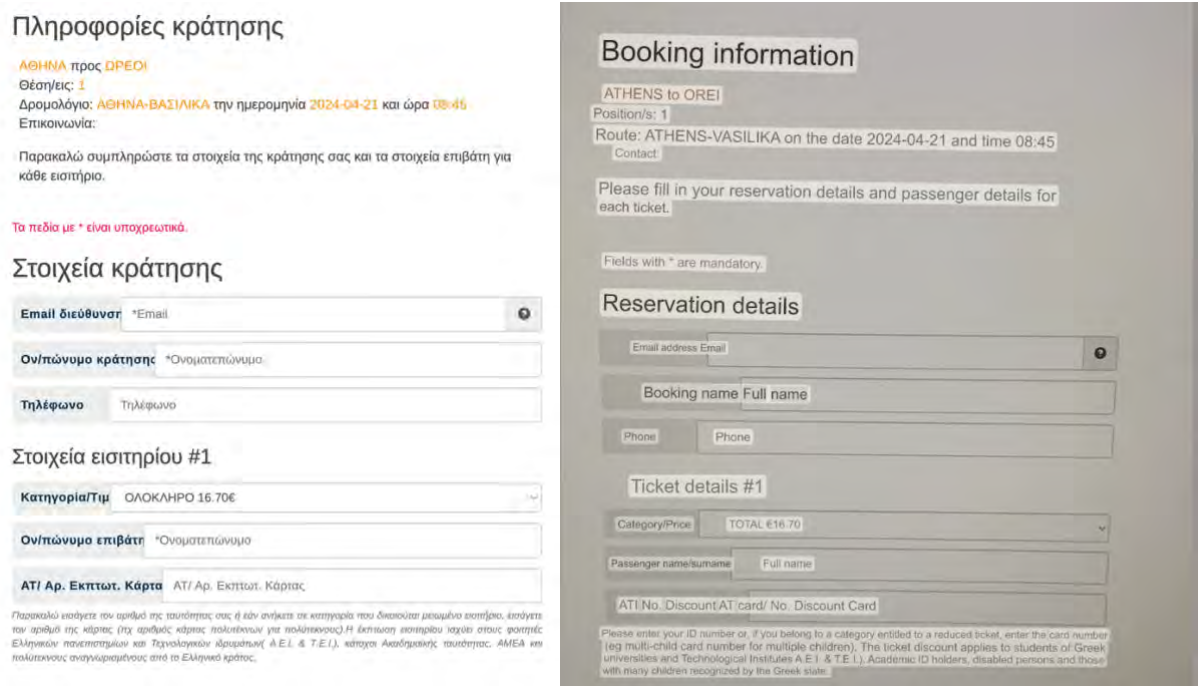

Step 11: Add your banking & Billing address details. Accept the terms and conditions and ignore the "I want to choose positions" button. Then click on the ORANGE BUTTON.

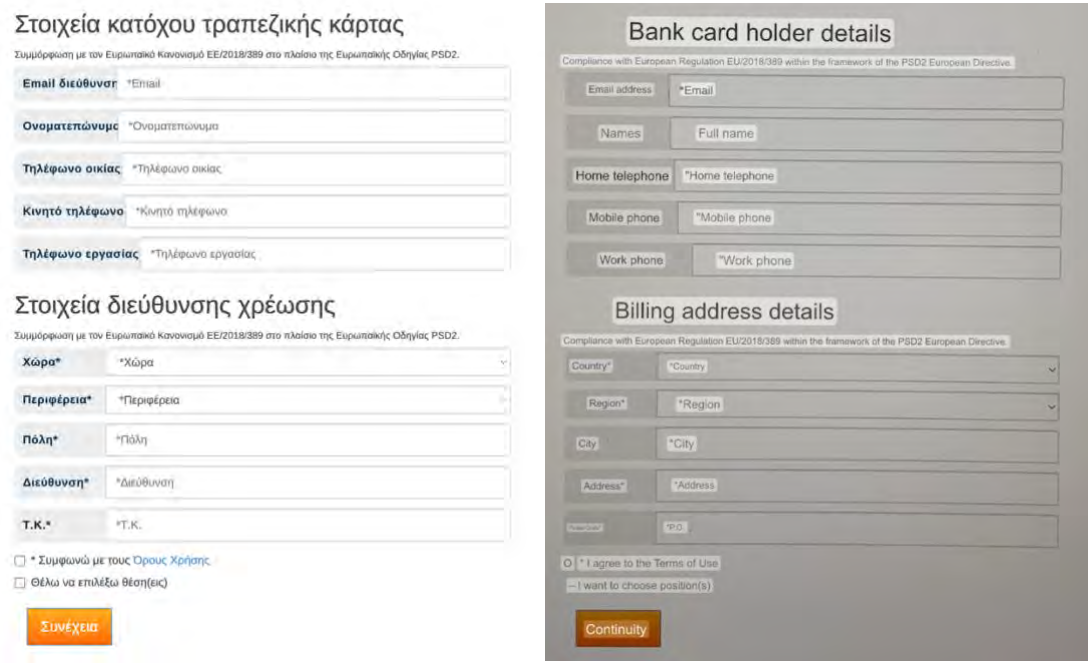

You will be issued your ticket and please print it, as you need to exchange it for a bus ticket on the day.

You can also buy your ticket on the day.